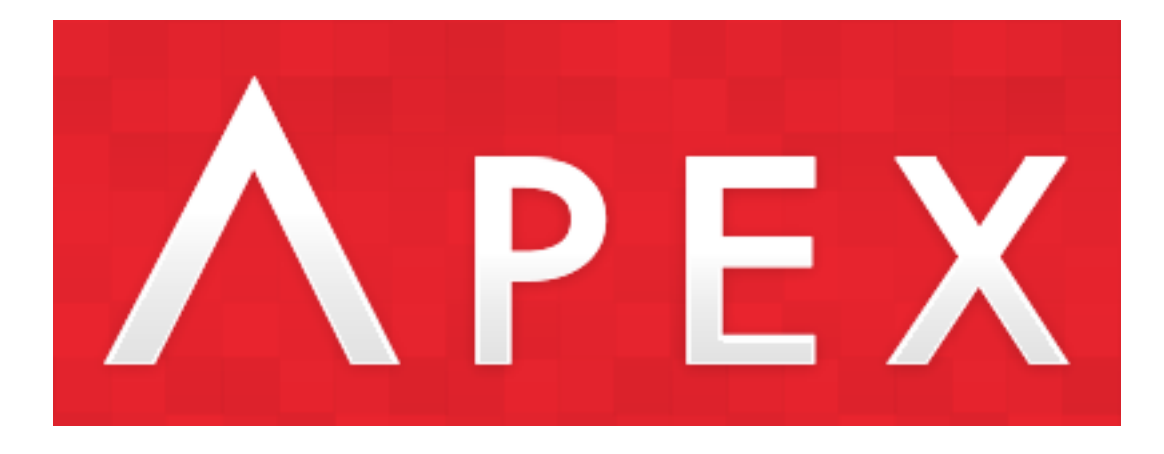

A Blueball Design Responsive Sandvox Design

# **Blueball Apex Design User Guide v1.0**

**Blueball Apex is a responsive Sandvox design which allows you to quickly convert your Sandvox site into a responsive "mobile-friendly" site.** Blueball Apex is simple-to-use with an overall desktop layout similar to what you are used to with other Sandvox designs, that hides complex styling and custom scripts that automatically turn your Sandvox site into a responsive layout to view equally well on any desktop AND mobile device.

As you will note in the information that follows in this user guide, the **Bueball Apex responsive design does several things differently** from what you are used to doing when using a traditional Sandvox design, due to its unique structure, css styling, and responsive css styling and display behavior.

**PLEASE BE SURE TO READ through both user guides to get the best results for your Sandvox site when using Blueball Apex.**

#### **What comes in your Blueball Apex responsive design zipped product download.**

Afer purchasing Blueball Apex, you will receive a download email with a link in it to use to download your Blueball Apex designs bundle with. The download by default will be placed into your Downloads folder. Once you download it, drag it onto your desktop and double click on it to unzip the folder.

**Inside your Blueball Apex designs folder** you will find your Blueball Apex responsive Sandvox design, 2 informative pdf user guides, an apex-backgrounds folder with 16 custom body background images inside, an apex-banners folder with 16 custom banner images inside, and an apex-code- snippets.txt file. Your Blueball Apex design includes 9 built-in color versions for you to select from and apply to your Sandvox site.

#### **How to install the Apex Responsive design.**

Afer unzipping your Blueball Apex download file, double click on the Blueball Apex design file itself to install it into Sandvox. Then restart Sandvox.

#### **What version of Sandvox does the Blueball Apex responsive design require?**

**The Blueball Apex responsive design requires at least Sandvox v2.8.** We recommend using the latest released version of Sandvox 2 for the best results.

#### **What browsers does Apex Responsive support?**

The Apex Responsive design display layout and functionality supports and works with the following browsers:

**Desktop:** Chrome, Firefox, Safari, Internet Explorer 9+

**Mobile:** iOS 7+ on iPad and iPhone, Android, Windows

#### **What does "responsive" mean for your Sandvox site?**

**A responsive site layout will display equally well for your viewers on any device from traditional desktop and laptop Macs and PCs, to tablets and smartphones.** Depending on the screen width of the device and browser being used, page elements are scaled down and repositioned using media query breakpoint widths in the css file. So for example, a traditional 2 column desktop layout with the content area beside the sidebar will become a 1 column layout with the content area above the sidebar on a smartphone using the Apex Responsive design layout.

**Another example is the banner image in the Blueball Apex responsive design. The Apex responsive design layout uses one banner image in it that spans the full width of the browser window.** The entire banner image is scaled down automatically for you on tablets or smartphones browser window as needed to fit. There is no cropping of the banner image at all on the Apex design when it is scaled down for smaller mobile device display. The same banner image will scale back up to its original size when viewed on desktop browsers.

**Responsive also means that the nav menu uses two completely separate layouts in the Blueball Apex design.** On desktop browsers you see a traditional but custom horizontal nav menu that spans the full width of the browser window with drop down sub menu levels. On mobile devices below a certain screen width, you see a completely different mobile nav menu layout that mobile device users are used to seeing and using.

**The great thing about the Blueball Apex responsive design for Sandvox users is that you only have to select and apply the Blueball Apex design of your choice to your new or existing Sandvox site like you do with any Sandvox design, and make a few small adjustments as noted below for your Sandvox site to automatically become a responsive Google "mobile-friendly" site layout.**

#### **What is different about using Blueball Apex that I need to know for my Sandvox site?**

**First before I get started, please note that most of the items noted below are all done for you automatically by the custom javascript and unique css coding that the Apex Responsive design comes with.** There is very little input needed from any Sandvox user when applying the Blueball Apex responsive design to your Sandvox site.

The information below is meant to inform you of some of the things that the Blueball Apex responsive design does that are different from the normal nonresponsive Sandvox design you are used to using.

**You MUST be connected to the Internet while working on your Sandvox site when using the Blueball Apex design** due to calls made to Google, Font Awesome, and jQuery for your Apex Responsive design's display functionality. **Also make sure that you have the "While Editing: Load data from the Internet" box checked in Sandvox's Preferences window.**

#### **Banner Images**

The banner image display in the Blueball Apex responsive design layout spans the full width of the page content area, and is positioned below the nav menu in the title div.

**\*NOTE! You cannot use the custom banner image feature in Sandvox when using a Apex responsive design. This is due to the fact that we are placing an img src tag with a call to an image file into the Apex responsive site pages via a bit of custom javascript code that calls a warehoused banner image into a new div the script creates called mainBanner. This allows the entire banner image to scale down in full as it is reduced in size for display on mobile devices.** We are also warehousing (hosting) 24 custom Apex banner images for you

to use on our AWS (Amazon Web Services) account. This will allow us to periodically add in new banner images for Apex users to display on their site pages if they want at no additional cost.

**Please see the "apex\_responsive\_userguide\_v1.pdf" readme file that came with your download for more details on customizing banner images in Apex Responsive, and how to call our hosted banner images using a bit of code.** If that sounds daunting to you it's not, and we are happy to help you out with this if you have any questions on how to do it after reading the directions.

#### **Custom Body Background Images**

**The Blueball Apex design allows you for the first time to easily add in custom full screen responsive body background images into your Sandvox site.** Like our custom banner images, you can add code to display our AWS hosted custom background images or display your own warehoused custom background images.

**Please see the "apex\_responsive\_userguide\_v1.pdf" readme file that came with your download for more details on customizing body background images in Apex Responsive, and how to call our hosted background images using a bit of code.** If you have any issues with this new feature, we are happy to help you out with this if you have any questions on how to do it after reading the directions.

#### **Nav Menu**

**The Blueball Apex responsive desktop nav menu layout features a horizontal nav menu that is fixed in position to the top of the browser window with up to 3 sub menu levels.** The nav menu is center aligned, and spans the full width of the browser window allowing for a larger than normal number of pages to be displayed in the parent menu level. Keep your nav menu names in the parent level as short and concise as possible for the best display results.

#### **The mobile nav menu initially displays the traditional mobile nav menu layout of the "hamburger" nav menu icon with the word Menu beside it.** Click

on this and the mobile nav menu drops down for you to select a page to go through. Please note that all menu levels are displayed including any sub menu levels. Afer opening up, the Mobile nav menu, the hamburger icon is replaced with an X symbol for you to click on to close the mobile nav menu.

**You can easily customize the word "Menu" by using a bit of custom css with Site Code Injection.** So if you need to change it to another language or want to use another word besides Menu, you can do this. See the "apex\_responsive\_userguide\_v1.pdf" user guide for details.

#### **Images Become Responsive Automatically**

**Images in a responsive site layout do not use fixed width and height amounts on them.** They use a max-width set to 100% with a height set to auto. This allows images to scale down as needed in size to display in full on mobile devices. Due to this, **you must start with an image at 100% of the maximum size you want it to display at on your desktop layout.** So for example let's say you have an overall desktop page max-width set to 1200px, and you want your photo album image to display the full width of the page on the single image page. To do this your original image needs to be at least 1200px wide for the best display results on both desktop and mobile devices. Images will only display up to the max-width of the original image size. DO NOT use the metrics controls in the Inspector to size larger images down with. This will not work in the Blueball Apex design layout.

**A custom javascript that we created just for the Apex responsive design will remove any fixed widths and heights in place for images on your site pages, and automatically add a max-width:100%; and height:auto; setting to each image in your site to make all your images responsive. We recommend using .jpg images to keep your image file sizes as small as possible for display on both desktop and mobile devices.**

#### **Page Content Area Width**

**The default page content width is set to a max-width of 1200px. This means that your page content will display up to a width of 1200px and not above that.** On any screen width below that amount, the elements in the page content area will be fluid in behavior until the media query breakpoint width amount for the mobile layout is reached at which time the mobile layout and styling will be displayed. On larger screen sizes the 1200px page content width will be centered. **You can easily adjust the page width to be wider if needed for your site layout using a bit of custom css code with Site Code Injection.** See the "apex\_responsive\_userguide\_v1.pdf" readme file for more details.

#### **Objects in sidebar and callouts in mobile layout**

In the Apex mobile layout, all objects in the sidebar and callouts will display the full width of the mobile device's screen with 20px padding left and right.

#### **Do not use this collection layout option**

**DO NOT use the "Tabular Layout" option for your any of your main collection pages.** Any of the other three "Collection Layout" options will all work fine with Blueball Apex. If you don't know what this is, you aren't using it.

#### **Larger thumbnail display in photo album collection grid**

**We have increased the size of thumbnail image display in a photo album collection page and added in a nice hover effect.** The images will automatically reposition themselves as needed to one or two columns depending on the mobile device's screen width. **NOTE! We highly recommend using the "Scale To Fill" option for your thumbnail images** for the best display results with Blueball Apex. To display both portrait and landscape images in full in the thumbnail grid, see the "apex\_responsive\_userguide\_v1.pdf" readme file for details.

## **Larger single image display in photo album collection**

**By default, all images in a photo album collection will display the full width of the content area with and without the sidebar when viewed individually in Blueball Apex.** For the best individual image display results, it is highly recommended that you keep your image sizes and orientation consistent in your photo album collections, and that **your image is at least as wide as the maxwidth page amount you are using. 1200px is the default max-width amount for the content area in the Apex Responsive design layout.** Please note your Photo Album images will only display up to the full width of the content area in the Apex design individual image page layout, or up to 100% of the image's original size if the width is less than the width of the content area.

**For the best results with the Apex page layout, use images that are 900px in width when displaying the sidebar on your page, and 1200px in width when not displaying the sidebar.**

#### **Graphical title option**

The Blueball Apex design layout DOES NOT use this feature for any of its text display. **BE SURE to NOT have this option selected in the Inspector window.** 

# **Blueball Apex design features**

Some of the unique and awesome design features included with your Blueball Apex responsive designs.

## **Design colors**

There are 9 Blueball Apex responsive designs that each come with a distinctive color scheme.

Blueball Apex Black Blueball Apex Blue Blueball Apex Brown Blueball Apex Gray Blueball Apex Green Blueball Apex Orange Blueball Apex Pink Blueball Apex Purple Blueball Apex Red

# **12 Google custom font styles included**

**The Blueball Apex design offers 12 custom Google font styles for you to use and mix and match.** The default font styles used are Raleway for the headlines and Open Sans for the content text. You can easily modify the font style combinations by using some custom css.

The 12 custom Google font styles available in Apex are: **Roboto, Roboto Condensed, Titillium Web, Merriweather Sans, Abel, Lora, Rokkitt, Tangerine, Open Sans, Merriweather, Squada One, and Raleway.** 

See the "apex\_responsive\_userguide\_v1.pdf" readme file for more details on how to specify and use custom Google fonts on your Apex design site pages.

#### **Font Awesome icons**

In the Blueball Apex design, the sub menu level arrow indicators use a Font Awesome icon instead of the normal arrow image used in current Sandvox designs. A call to the needed Font Awesome files is automatically placed into the head area on each site page at export or publishing for this.

Some blog layout elements will also have a Font Awesome icon displayed too.

#### **Logo image**

**The logo image size used in Blueball Apex can widely vary** but we recommend it be kept within the following size limitations for the best display results on all devices:

#### **Height - Keep the height between 50px and 300px Width - Keep the width between 100px and 600px**

**For example, the logo image size we used on our Apex responsive demo sites is only 200px wide by 76px tall.** Since the logo image is positioned above everything else in the Apex design layout, we recommend using a .jpg image file if you have images or gradients in the logo. If the logo uses solid colors in it or has some transparency in it, then save it as a .png file. The main thing to keep in mind is your logo image file size and keeping the file size as small as possible so it will load quickly on all devices.

#### **Publishing and replacing your old Sandvox site and its files with your new Blueball Apex responsive site.**

**Afer you apply your Blueball Apex responsive design to your site, make any adjustments or additions to your site pages and save it, you have to publish or export your site. PLEASE NOTE that you will have to completely replace your old published site files with your new Blueball Apex responsive Sandvox site files.** 

To do this when you are ready to publish and go live with your Blueball Apex site, select the "Publish > Republish All" menu option in Sandvox. This option will force your entire site and all its files to be republished to your server directory. **Note that in some cases, you may have to use a FTP program like Cyberduck (free), Transmit, YummyFTP, or ForkLif to log into your server directory and manually remove all your old site files before doing the Republish All step.**

You can also use the Publish to Folder menu command in Sandvox to export all your site files to a folder on your Mac and then upload your Sandvox site files manually using a FTP program. This option is for more advanced Sandvox users but does get you absolute control over what files are put in place on your server directory.

Afer publishing or uploading your new Blueball Apex design site files to your server, be sure to refresh your page view in your browser window to make sure the new Blueball Apex Sandvox site files are loaded and displayed.

#### We offer great Sandvox support before AND after the sale.

Blueball Design has been providing outstanding customer support to all our Sandvox users over the past 10+ years, and are happy to help you out with any questions on our Apex responsive Sandvox designs. **If you have a question, please submit it to us using our product support page form here:** 

http://blueballdesign.com/support/index.php or email us at themesupport@blueballdesign.com.

While we also try to help out with Sandvox specific questions, we do not have the time or resources to provide Sandvox training. **Please see the excellent Sandvox help documentation that Karelia provides here instead:**

http://www.karelia.com/support/sandvox/help/

#### **Send us your site url when you have your Blueball Apex site up and running!**

We want to see the "mobile-friendly" responsive sites you build with Blueball Apex. Please send us your site url so we can check it out.

#### **Thanks for your continued support and best of luck with your Blueball Apex responsive design Sandvox site!**

Best,

Charlie

<http://sandvoxdesigns.blueballdesign.com>